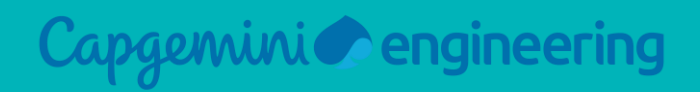

## **FID**

# **Manuale per l'utilizzo del nuovo Gestionale**

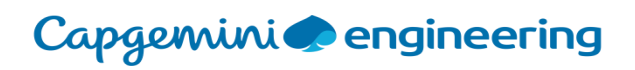

## **Content**

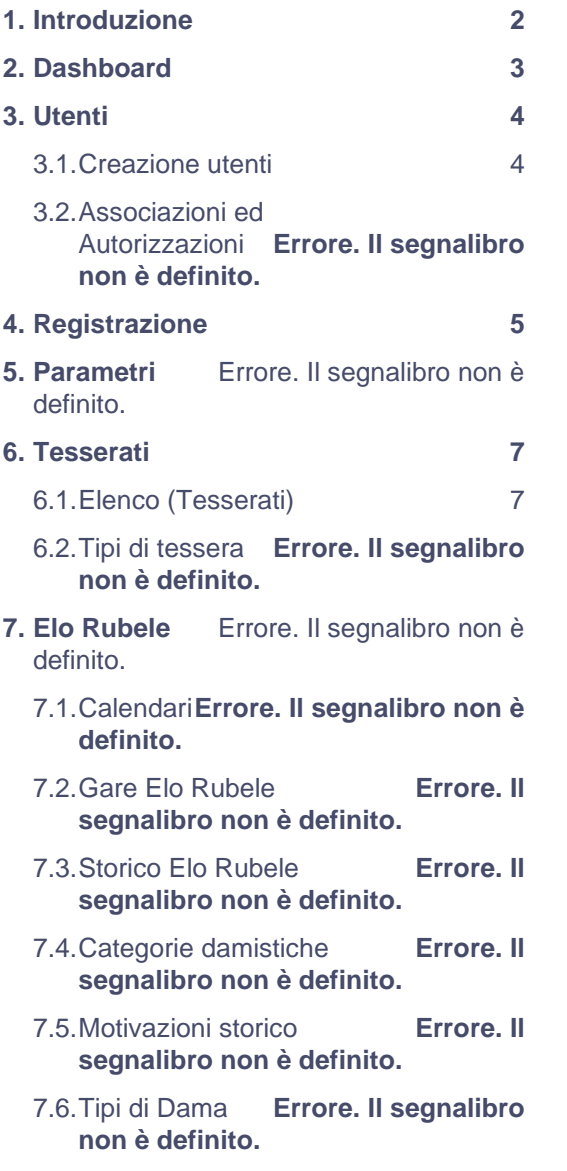

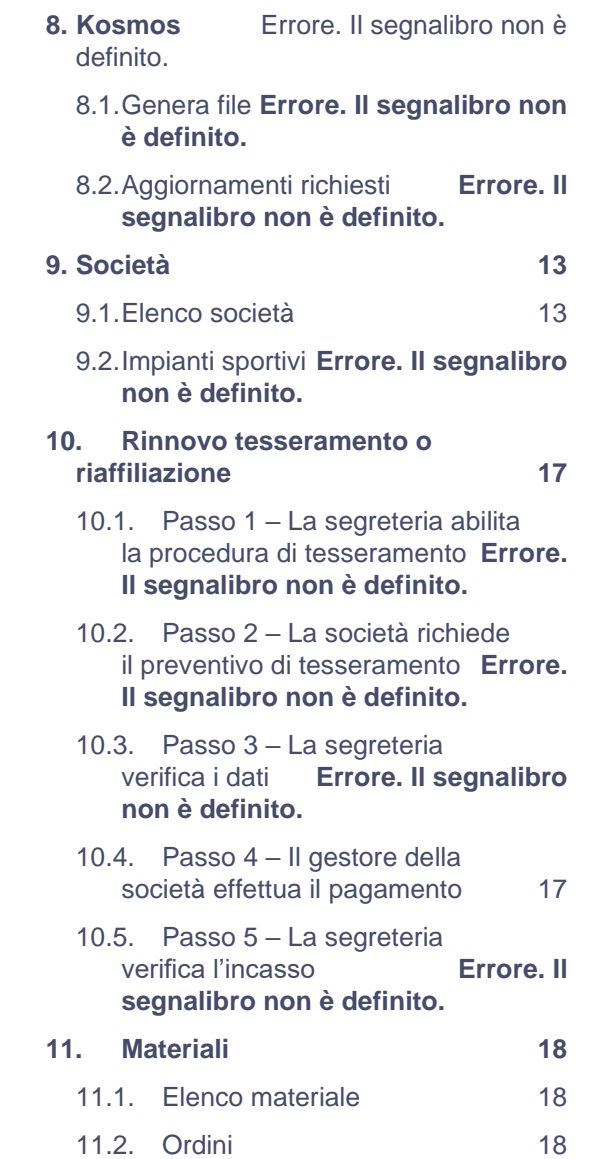

### Capgemini e engineering

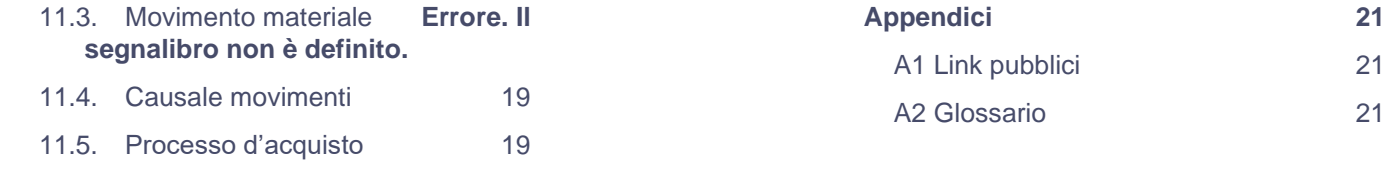

# <span id="page-3-0"></span>1. Introduzione

Il presente documento rappresenta la guida alle features più importanti presenti nel nuovo gestionale di federazione dama per la gestione di:

- ➢ Utenti, Registrazioni e Parametri
- ➢ Tesserati
- ➢ Elo Rubele
- ➢ Kosmos
- ➢ Società
- ➢ Tesseramento online
- ➢ Damasport (estrazione)
- ➢ Materiali

al fine di renderle comprensibili a chi ha il compito di gestirle (segreteria, amministratori del gestionale, presidente della federazione).

**NOTA1**: Per motivi legati alla privacy ed in particolare al regolamento GDPR (Reg UE 679/2016), sono stati oscurati nomi e cognomi di tesserati od utenti laddove presenti.

**NOTA2**: il presente documento può essere oggetto di modifiche, qualora lo si ritenga opportuno.

**NOTA3**: Per gli utenti, quali gestori delle società, autorizzati ad accedere solo ad alcune aree, si rimanda al documento ad hoc.

**NOTA4**: Le immagini hanno il **solo** scopo illustrativo e potrebbero essere differenti a causa di nuovi inserimenti o modifiche da parte degli amministratori del gestionale.

# <span id="page-4-0"></span>2. Dashboard

#### La dashboard è la pagina principale del portale e racchiude alcune informazioni di utilità generale.

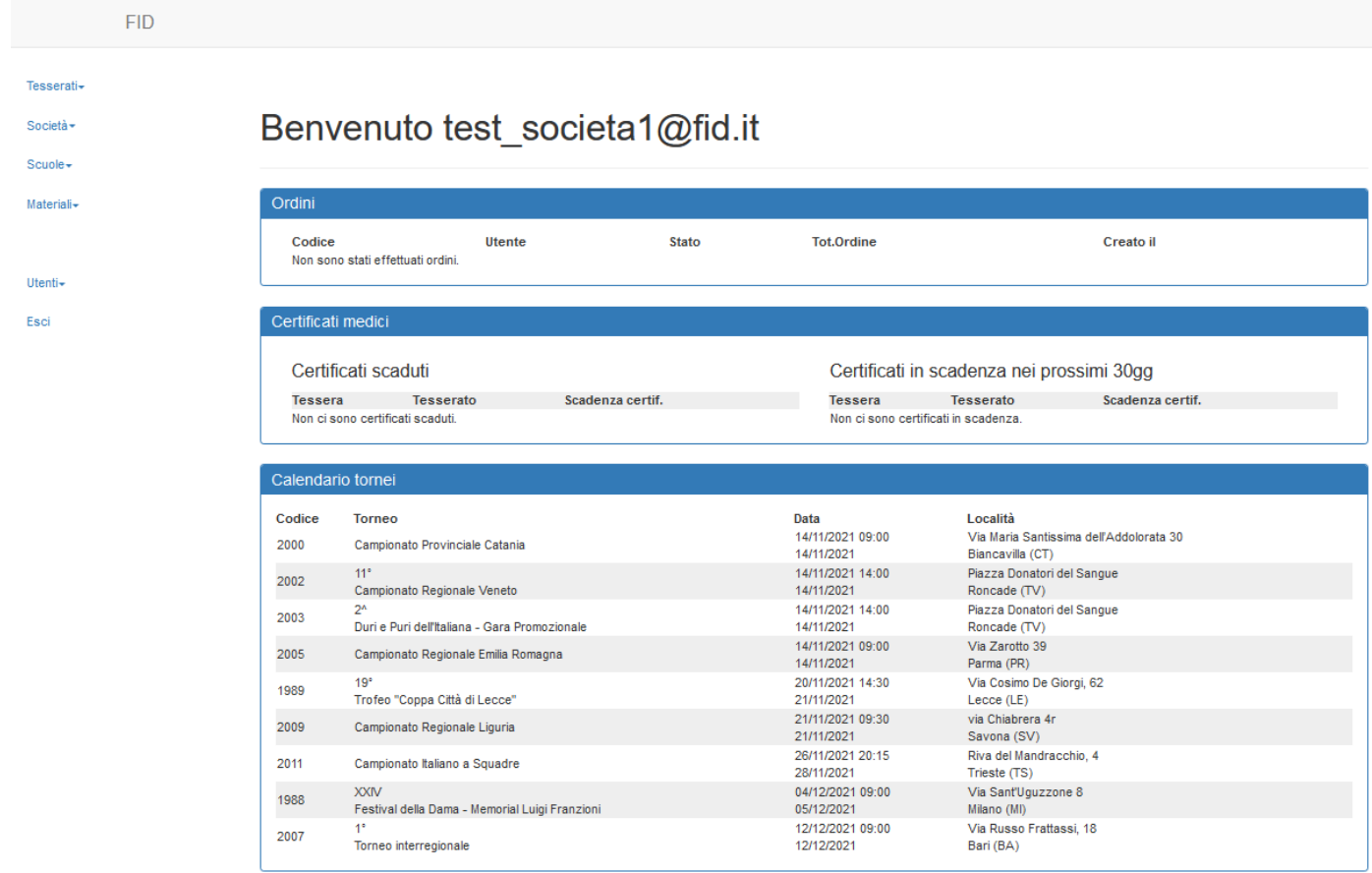

Sulla sinistra si trova il menu di navigazione principale con il quale accedere ai vari moduli. Le voci che hanno una freccetta verso il basso sono espandibili e racchiudono ulteriori link.

Si può tornare alla dashboard da qualsiasi schermata del gestionale cliccando in alto sulla scritta "FID".

# <span id="page-5-0"></span>3. Utenti

### <span id="page-5-1"></span>3.1. Elenco utenti

Dal menu principale entrare nel modulo Utenti e cliccare su Elenco. Si potrà visualizzare l'elenco degli utenti registrati per la società test\_società1:

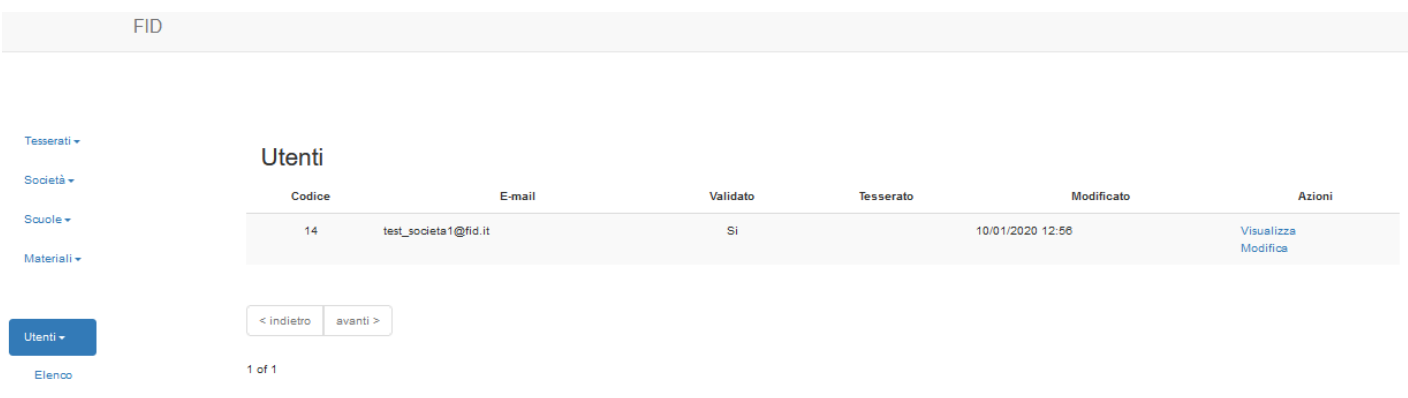

Da qui sarà possibile visualizzare i dati dell'utente o modificare email, password e indirizzo:

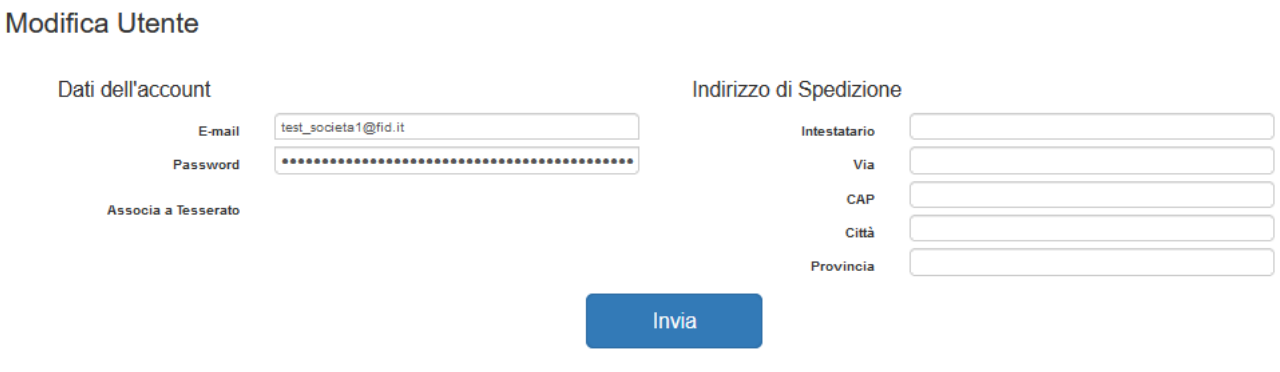

Cliccare sul pulsante 'Invia' per salvare il profilo con le modifiche apportate.

# <span id="page-6-0"></span>4. Registrazione

Gli utenti autorizzati a registrarsi, possono farlo direttamente dal link:<https://gestione.federdama.org/login> cliccando su "Registrati":

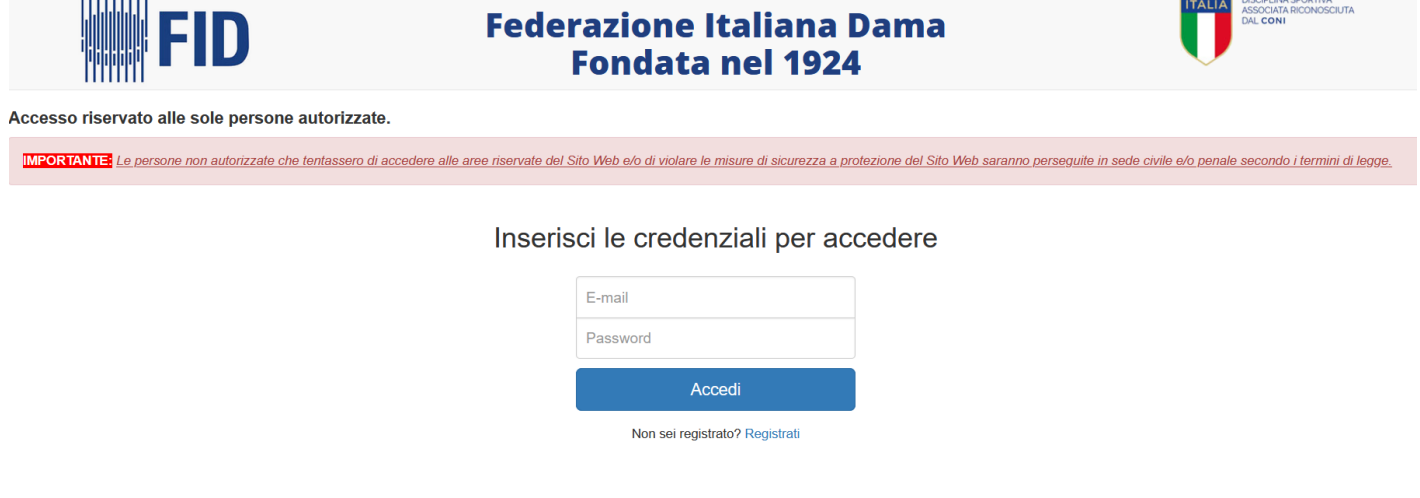

### Compila il form per richiedere l'accesso al gestionale

![](_page_6_Picture_32.jpeg)

Cliccare su "Compila i dati della società":

![](_page_7_Picture_25.jpeg)

### Compilare i campi e poi cliccare su Registrati:

#### Gestisci un'associazione damistica?

#### Compila il form per richiedere l'accesso al gestionale

![](_page_7_Picture_26.jpeg)

Una volta inviato il form compilato, la segreteria dovrà approvare la registrazione.

Una volta ottenuta l'approvazione, l'utente potrà entrare nel gestionale e navigare nelle parti consentite.

# <span id="page-8-0"></span>5. Tesserati

### <span id="page-8-1"></span>5.1. Elenco (Tesserati)

Cliccando nel menu principale su Tesserati e poi su Elenco si accede alla gestione di tutti i tesserati.

La schermata che si presenta è un semplice elenco di tesserati ordinati in modo alfabetico; in alto ci sono i pulsanti che consento la creazione di un nuovo tesserato, l'esportazione in Excel e quello per mostrare il menu per la stampa delle tessere.

Poco prima dell'elenco dei tesserati è presente il riquadro di ricerca che una volta cliccato si espande mostrando i parametri per cui è possibile effettuare una ricerca. A ricerca effettuata, cliccando su "Esporta in Excel" è possibile scaricare solamente i tesserati risultanti dalla ricerca.

Questo modulo è programmato per essere usufruito anche dai gestori delle società che ovviamente avranno accesso a un insieme limitato di funzionalità ed esclusivamente a quei tesserati della società che a cui è stata assegnata la funzione di "Getore della Società".

#### **5.1.1. Nuovo tesserato**

Cliccare su Tesserati e selezionare Elenco. Da questa schermata è possibile inserire un nuovo tesserato:

![](_page_8_Picture_70.jpeg)

Attraverso "Nuovo tesserato" è possibile accedere alla pagina per la definizione di un nuovo tesserato:

#### Nuovo Tesserato

![](_page_9_Picture_68.jpeg)

**NOTA**: in questa modalità sono esclusi i parametri agonistici che verranno poi mostrati in modalità "Modifica". Non vi sono particolari vincoli sulla creazione di un tesserato e questo consente di crearlo anche in fasi successive, gli unici campi che richiedono di essere compilati sono:

- Nome
- Cognome
- Data di nascita
- Tipo di tessera

Una volta compilati i campi necessari cliccare su Invia.

#### **5.1.2. Visualizza**

Cliccando su Visualizza nella colonna della azioni si accede a una schermata statica dove sono racchiuse tutte le informazioni. Questa schermata potrebbe essere utile se si vuole consultare il profilo completo del tesserato.

La schermata Visualizza si presenta nel seguente modo:

Storico punti Elo Rubele | Modifica Tesserato | Elimina Tesserato

#### Tesserati

#### Codice tesserato: 1317

![](_page_10_Picture_24.jpeg)

![](_page_10_Picture_25.jpeg)

![](_page_10_Picture_26.jpeg)

![](_page_10_Picture_27.jpeg)

![](_page_10_Picture_28.jpeg)

#### Precedenti Società

Non sono presenti cambi di società.

![](_page_11_Picture_61.jpeg)

![](_page_11_Picture_62.jpeg)

![](_page_11_Picture_63.jpeg)

![](_page_11_Picture_64.jpeg)

Oltre le informazioni anagrafiche, questa modalità consente di conoscere anche:

- lo storico delle società di cui ha fatto parte;
- le categorie delle varie tipologie di dama;
- lo storico della variazione dei punti Elo Rubele;
- lo storico di tutte le gare effettuate;

In questa schermata è anche possibile, tramite i link in alto, passare direttamente allo Storico dei punti ER per il tesserato selezionato, passare alla modalità "Modifica" o "Elimina"; nella stessa posizione è presente un link che riporta alla gestione dei punti Elo Rubele, utile in caso siano necessarie delle correzioni.

#### **5.1.3. Modifica**

Dall'Elenco dei tesserati si può accedere all'area di Modifica di uno specifico tesserato:

#### Modifica Tesserato - Tessera 1317

![](_page_12_Picture_128.jpeg)

con annessi i dati più strettamente collegati al suo inquadramento FID (società di appartenenza, tipo di tessera, etc…), sia di impostare se il tesserato è anche un arbitro, un problemista, un istruttore e, nel riquadro "Dati Agonistici", per ciascun tipo di dama a quale categoria e tipo di classifica appartiene.

La gestione dello storico delle società è automatica, basta cambiare la società di appartenenza per memorizzare quella precedente.

#### **5.1.4. Elimina**

Dall'Elenco dei tesserati si può eliminare uno specifico tesserato: Nuovo Tesserato || Esporta in Excel || Menu stampa tessere **Tesserati** Ricerca Tesserati trovati: 16452 Ultimo Codice R Nominativo1; tesseramento Tipo di Tessera Società Località Contatti Modificato Azioni Telefono:<br>Portatile:<br>E-Mail: 1317 15/02/2010 Agonistica Provinciale A.S.D. CD "Michele Racaniello" Cerignola (FG) 10/11/2003 11:41 Visualizza<br>Modifica  $\Box$ chiara.bigi Elimina 2661 28/02/2005 Promozionale A.S.D. CD "Michele Racaniello" Cerignola (FG) Telefono 23/07/2020 12:52 Visualizza  $\Box$ Portatile<br>E-Mail: Modifica admin Elimina ala diale a na Linda a de energia alan da

previa ulteriore conferma:

![](_page_13_Picture_6.jpeg)

# <span id="page-14-0"></span>6. Società

### <span id="page-14-1"></span>6.1. Elenco società

Dal menù presente nella colonna a sinistra, selezionare Società e poi Elenco società. Si avrà la seguente schermata:

![](_page_14_Picture_30.jpeg)

1 of 1

- Visualizzare i dettagli di una specifica società cliccando su Visualizza:

#### Società

Partita IVA Intestatario Iban Iban

Codice Società: 182

![](_page_15_Picture_95.jpeg)

![](_page_15_Picture_96.jpeg)

0825 520348

No

workshopdelleidee@gmail.com

![](_page_15_Picture_97.jpeg)

Statuto

**Atto Costitutivo** 

NOTA: da questa schermata è possibile accedere alle seguenti azioni:

Contatti

**Telefono** 

Sito

Fax PEC

Email

**Abilitato Sms** 

Utilizzo Esclusivo Email No

- Mostra Tesserati che rimanda all'elenco dei tesserati della società:

Documenti

Luogo Luogo<br>Data<br>Estremi

File

Luogo

<sub>Caogo</sub><br>Data<br>Estremi Esas<br>File

Estratti del verbale

Mostra tesserati Rinnova Tesseramento Seleziona tutti per il rinnovo

Nuovo Tesserato Esporta in Excel Seleziona tutti per il rinnovo

![](_page_16_Picture_24.jpeg)

- Rinnovare il tesseramento per i tesserati della socità attraverso il bottone "Seleziona tutti per il rinnovo" da dove è possibile selezionare i tesserati da rinnovare:

Ŀ.

 $\overline{\phantom{0}}$ 

![](_page_17_Picture_26.jpeg)

- Rinnovare il tesseramento della socità attraverso il bottone "Rinnova Tesseramento" (attività che può essere eseguita solo se la precedente è andata a buon fine)

NOTA: l'azione Gestisci Tesseramento rimanda ai punti precedenti; il tesseramento dei tesserati e della società può essere concluso solo dopo la verifica dei dati e del pagamento approvati dalla segreteria.

# <span id="page-18-0"></span>6.2.Rinnovo tesseramento o riaffiliazione

**NOTA: il cambio società per un tesserato deve essere richiesto alla segreteria. Una volta che la segreteria ha confermato i dati della società e dato l'ok, si può procedere con il tesseramento**

### 6.2.1. Il gestore della società effettua il pagamento

<span id="page-18-1"></span>Il gestore della società, dopo l'approvazione, può tornare in "Rinnova tesseramento" nel modulo "Società" e procedere con il pagamento.

Nella casella dello stato compariranno i dati di pagamento:

- Bonifico bancario: solo a questo punto verrà mostrato l'IBAN configurato in "Parametri"
- PayPal: ci sarà un pulsante che cliccato porterà sulla piattaforma PayPal con gli importi già impostati. **N.B.** è importante impostare in "Parametri" il "PayPal Client ID" corretto per ottenere i pagamenti!

Terminato il processo di pagamento si dovrà tornare in "Rinnova tesseramento", selezionare il metodo di pagamento utilizzato e cliccare sul pulsante "Conferma pagamento" per inviare una notifica email alla segreteria.

![](_page_18_Picture_72.jpeg)

**NOTA**: se si devono effettuare più pagamenti, inserire i dati di un unico pagamento (totale dei pagamenti, unico pdf o unico zip)

# <span id="page-19-0"></span>7. Materiali

Questo modulo consente la gestione del materiale in vendita.

### <span id="page-19-1"></span>7.1. Elenco materiale

Sezione dedicata alla definizione dei prodotti in vendita.

#### **7.1.1.Vista cliente**

Il cliente può visualizzare solamente l'elenco e il dettaglio di ciascun prodotto (vengono esclusi dalle viste l'informazione 'Costo' e 'Modifica'). Nella colonna delle azioni è presente il pulsante "Aggiungi al carrello" per tutti quei prodotti che hanno 'Esistenza dinamica' maggiore di zero; al click su tale tasto il cliente viene riportato al carrello.

### <span id="page-19-2"></span>7.2. Ordini

Modulo che consente la gestione degli ordini sia per gli amministratori che per i clienti.

#### **7.2.1. Vista cliente**

In questa sezione i clienti possono gestire i propri ordini e il carrello.

L'accesso al carrello è consentito dal pulsante in alto a destra, il suo contenuto è persistente rispetto alla sessione dell'utente ovvero non viene cancellato se l'utente effettua la disconnessione dal gestionale. In tal modo può continuare gli acquisti anche in un secondo momento.

Cliccando sul pulsante 'Gestisci' il cliente può interagire con il processo d'acquisto (vedi paragrafo dedicato).

![](_page_19_Picture_84.jpeg)

### <span id="page-20-0"></span>7.3. Causale movimenti

Sezione che consente di gestire i motivi della movimentazione del materiale. Modulo molto semplice, consente le tipiche operazioni CRUD ma bisogna prestare attenzione al segno che si indica in fare di creazione/modifica di un recordo in quanto impatta sull'operazione aritmetica associata alla causale.

![](_page_20_Picture_87.jpeg)

### <span id="page-20-1"></span>7.4. Processo d'acquisto

#### **7.4.1. Cliente: aggiunta al carrello, conferma ordine e gestione ordine**

#### **NOTA: solo i soggetti già registrati ed ammessi ad effettuare operazioni possono effettuare ordini online. E per farlo la FID richiede che siano tesserati per l'ìanno in corso.**

Il cliente attraverso il modulo "Elenco materiale" aggiunge un prodotto al carrello con l'apposito tasto. L'azione predefinita riporta il cliente al carrello ma se occorre altro può tornare al modulo "Elenco materiale" e aggiungere altri prodotti. Nella maschera del carrello il cliente può ancora modificare le quantità dei prodotti selezionati nonché rimuovere quelli per cui non vuole procedere all'acquisto. L'inserimento di una quantità superiore alla disponibilità farà sì che il sistema avvisi l'utente che non sono disponibili tal numero di prodotti e imposterà la quantità al massimo consentito dalla disponibilità. Alla variazione della quantità bisogna cliccare sul pulsante "Aggiorna totale ordine".

Il carrello riporta le informazioni economiche legate all'ordine, come i prezzi per unità e il totale per la quantità scelta per ogni prodotto inserito. Sono presenti anche i costi di spedizione (definiti nel modulo "Parametri") e il totale dell'ordine. C'è anche un'anteprima delle modalità di pagamento accettate, che verranno riproposte a ordine confermato.

Una volta definito il carrello, il cliente potrà confermare l'ordine cliccando sul pulsante "Conferma ordine". Quest'azione farà si che il sistema generi una email di notifica per la segreteria.

Il cliente verrà riportato sulla schermata di riepilogo ordine (la stessa a cui si accede quando si clicca su "Gestisci" dal modulo 'Ordini').

![](_page_21_Picture_50.jpeg)

In questa fase il cliente ha la facoltà di modificare l'indirizzo di spedizione o aggiungere una nota all'ordine. In basso ci saranno le indicazioni per il pagamento:

- PayPal, attraverso un pulsante che riporta direttamente sul sito di PayPal con l'importo precompilato
- Bonifico Bancario: viene mostrato l'IBAN su cui effettuare il pagamento

Il cliente ha facoltà di caricare un documento che attesta l'avvenuto pagamento, ma resta inteso che la segreteria dovrà verificare l'avvenuto pagamento attraverso il sito di PayPal o del proprio istituto bancario.

A pagamento ultimato il cliente potrà confermarlo cliccanto sul pulsante "Conferma pagamento".

![](_page_21_Picture_51.jpeg)

Alla conferma del pagamento, il sistema verificherà la presenza dell'indirizzo di spedizione (obbligatorio per poter proseguire), aggiornerà le quantità in magazzino dei prodotti coinvolti nell'ordine e invierà una email di notifica alla segreteria che segnalerà che il cliente ha confermato di aver provveduto al pagamento.

# <span id="page-22-0"></span>8. Appendici

### <span id="page-22-1"></span>A1 Link pubblici

Di seguito i link presenti a sistema che sono liberamente accessibili senza autenticazione:

![](_page_22_Picture_131.jpeg)

### <span id="page-22-2"></span>A2 Glossario

![](_page_22_Picture_132.jpeg)

![](_page_23_Picture_0.jpeg)